# **WISENET**

# **ネットワークI/Oボックス** ユーザーマニュアル

SPM-4210

 $C \in$ 

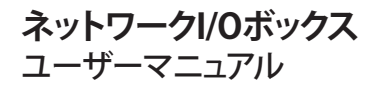

Copyright

©2020 Hanwha Techwin Co., Ltd. All rights reserved.

#### 商標について

本書に記載されている各商標は登録済みです。本書に記載されている本製品の名称およびその他の商標は、各社の登録商標です。

#### 制約について

本書の著作権は留保されています。どのような状況であっても、本書の一部または全体を複製、配布または変更するには、 正式な認可が必要 です。

#### 免責事項について

Hanwha Techwin はマニュアルの完全性および正確性について万全を期しておりますが、その内容について公式に保証するもの ではありません。このマニュアルの使用およびその結果については、すべてユーザーが責任を負うことになります。 Hanwha Techwin は事前の通知なしにこのマニュアルの内容を変更する権利を留保します。

#### ※ 設計および仕様は予告なく変更する場合があります。

※ デフォルトの管理者IDは"admin"です。 パスワードは初めてログインするときに設定する必要があります。 個人情報を安全に保護し、情報窃盗による被害を防ぐため、パスワードは3か月ごとに変更してください。 パスワードの不正管理によって発生したセキュリティおよびその他の問題は、ユーザー側の責任であることに御注意ください。

<span id="page-2-0"></span>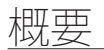

# 重要な安全ガイド

- 1. 本書の説明をよく読んで下さい。
- 2. 本書の指示を守ってください。
- 3. 全ての警告を留意してください。
- 4. 全ての指示に従って下さい。
- 5. 本機を水の傍で使用しないで下さい。
- 6. 柔らかく乾いた布か湿った布で製品表面の汚れた部分を拭き取ります。 (アルコール成分、溶剤、界面活性剤や油分を含む洗剤や化粧品を使用しないでください。製品の変形や損 傷につながる恐れがあります。)
- 7. どの換気孔も塞がないようにして下さい。メーカーの指示に従って取り付けて下さい。
- 8. ラジエーター、熱レジスタ、あるいは熱を発するその他の装置(アンプを含む)などの熱源の傍に設置し ないで下さい。
- 9. 分極タイプあるいは接地タイプのプラグの安全目的を必ず守ってください。 分極プラグには一方が他方よ り幅広い2本の足が付います。 接地プラグには2本の足とアース (接地) 差込み先が付いています。2本の 平たい足あるいは3本めの差込み先はユーザーの安全のために付いています。提供されたプラグがお使い のコンセントに合わない場合には、旧式のコンセントの交換について電気技師にご相談下さい。
- 10. 特にプラグ、ソケット、機器との接点でコードが踏まれたり引っ張っられたりしないよう電源コードを保 護してください。
- 11. メーカーが指定する付属品のみを使用してください。
- 12. カート、スタンド、三脚、ブラケットはメーカー指定のもの、あるいは製品と一緒に 販売されたもののみを使用してください。 カート使用する場合、カートと製品を動か す際には転倒による損傷に注意してください。

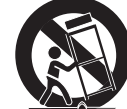

- 13. 雷雨のときまたは長期間使用しないは場合は、製品の電源プラグを抜いてください。
- 14. 全ての修理は資格のあるサービス・スタッフに任せて下さい。修理は電源コードある いはプラグの損傷、液体をこぼした、または物体を機器内に落としてしまった、機器 を雨や湿度にさらしてしまった、正常に機能しない、あるいは機能の低下など、様々な原因で機器が損傷 した場合に必要となります。
- 15. この製品は「2等級」や「LPS」表示があります。そしてPoE(48 Vdc)、0.1A定格で登録された電 源供給デ バイスで電源を供給する仕組みです。
- 16. 本製品接続の外部電源は、絶縁電源を使用してください。
- 17. 製品をインストールする時、無理な力を加えると製品が破損されたり誤動作する場合があります。 適切でないツールを使用して製品を力まかせに取り付けると、カメラが損傷する場合があります。
- 18. 化学物質やオイルミストが存在する、または生成される可能性のある場所には製品を取り付けないでくだ さい。大豆油のような食用油によって製品が損傷を受けたりゆがんだりするため、キッチンやキッチンテ ーブル付近には製品を取り付けないでください。 製品に損傷を与える原因となります。
- 19. 製品を取り付ける場合、製品表面が化学物質で汚染されないように注意してください。 クリーナーや接着剤のような化学溶剤は、製品表面に深刻な損傷を与える原因となります。
- 20. 推奨されない方法で製品を取り付け/取り外した場合、製品の機能/性能は保証できません。 ユーザーマニュアルの"取付けと接続"を参照して製品を取付けます。
- 21. 水中での製品の取付けや使用は、製品への深刻な損傷の原因となります。

# 警告

火災または感電防止のため、この装置を雨または湿気にさらさないでください。本製品の換 気グリルまたはその他の開口部から金属製物質を差し込まないでください。

製品に液体をこぼしたりかけたりせず、また花瓶のように液体が入った物体を製品の上に載 せたりしないでください。

損傷を防止するため、本製品を設置説明に従って壁/天井にしっかりと取り付けてください。

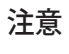

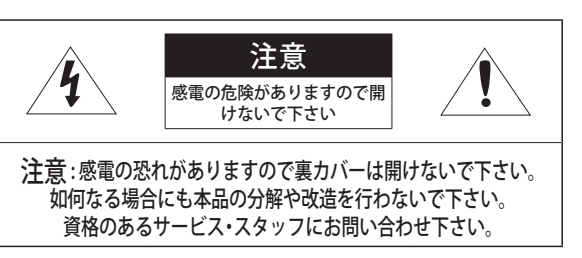

# グラフィック記号の説明

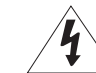

正三角形内の稲妻型の矢印は、本製品の筐体に人が感電する恐れのある"高圧 電流"が存在することを、ユーザーに警告するものです。

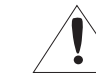

正三角形内の感嘆符は、製品の操作およびメンテナンス(修理)に関する重要 な付属説明書があることをユーザーに知らせるこものです。

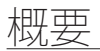

# クラス Ⅰ 構造

クラス 構造を持つ装置は保護接地接続のある本線ソケットに接続してください。

# バッテリー

電源(バッテリーパックまたは取り付けた状態のバッテリー)は直射日光の当る場所や、熱器 具の近くには置かないでください。

バッテリーは交換できません。

# デバイスの切断

問題がある場合は、装置からメインプラグを抜きます。 次にお住まいの地域の修理会社に電 話してください。

米国外では、認証機関が採用している取付け金具用のHARコードが使用される場合がありま す。

# 注意

電池を間違ったタイプと交換すると爆発の危険性があります。 指示に従って使用済み電池を処分してください。

これらの保守説明書は、資格のあるサービススタッフのみが使用するものです。 感電の危険性を低減するために、資格がある場合を除き操作説明書に含まれていない修理は 行わないでください。

ITEは、外部の施設へルーティングなしで、PoEネットワークのみに接続することになってい ます。

次に示す安全のための推奨注意事項を熟読してください。

- ~ 本製品は平らな場所に置いてください。
- ~ 直射日光の当たる場所、暖房設備または低温区域の近くには取付けないでください。
- ~ 本製品を導電性の高い物体の近くに置かないでください。
- ~ 本製品は自分で修理しないでください。
- ~ 本製品の上に水の入ったコップを置かないでくだ
- ~ 磁気源のそばに取付けないでください。
- ~ 換気口は塞がないようにしてください。
- ~ 本製品の上に重いものを置かないでください。
- ~ 製品をインストール/アンインストールする時、保護手袋を着用してください。 製品表面は高温になるため、やけどの原因となる場合があります。

ユーザーマニュアルは、本製品の使用方法に関するガイドブックです。

このマニュアルで使用する用語の意味を次に示します。

- ~ 参照: 製品の使用方法についてのヘルプ情報を示す場合。
- ~ 注意: 指示に従わないことで、ものや人に損害が発生する可能性がある場合。

※ 製品を使用する前に安全のためこのマニュアルを読み、大切に保管しておいてください。

当社は別途に購入した他社の製品(レンズ、アクセサリー)に対する品質は保証いたしません。

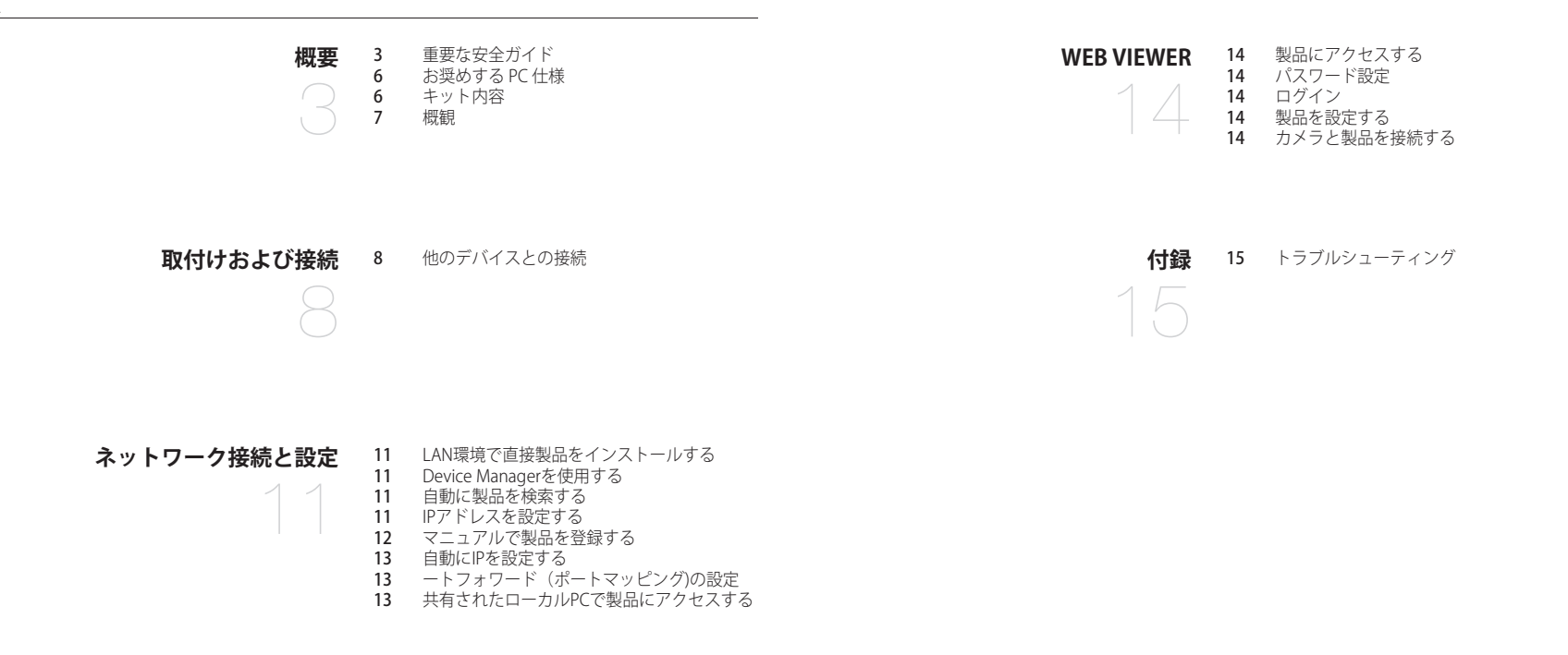

<span id="page-5-0"></span>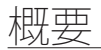

# お奨めする PC 仕様

- ~ CPU :Intel(R) Core(TM) i7 3.4 GH以降
- ~ RAM : 8G以上
- ~ 推奨するブラウザ:Chrome
- ~ サポートするブラウザ:Chrome, Safari, Firefox, MS Edge(chromium based)
- ~ 対応OS : Windows, Mac, Linux, Android, iOS, Chrome
- ~ 検証環境
- Windows 10:google chromeバージョン80以上、Firefoxバージョン72以上、MS edgeバージョン83以上
- Mac 10.13/14:safariバージョン11.0.1以上

# キット内容

製品&アクセサリーがすべて製品パッケージに含まれているかを確認してください。 (販売国ごとに付属品が異なるため。)

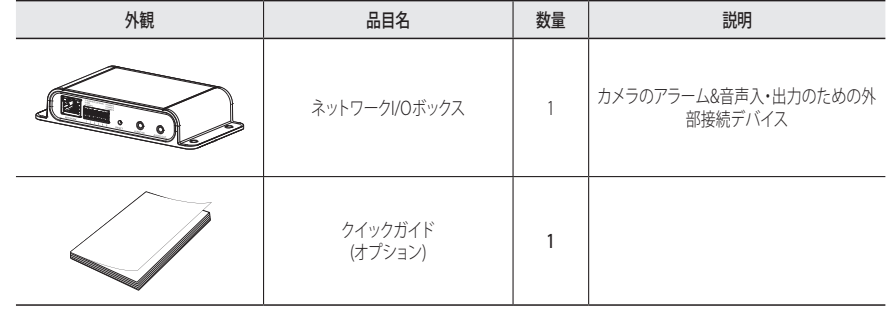

<span id="page-6-0"></span>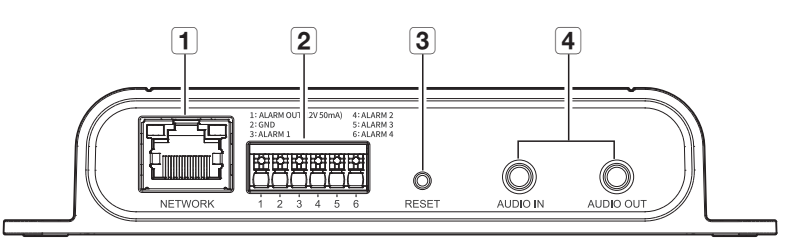

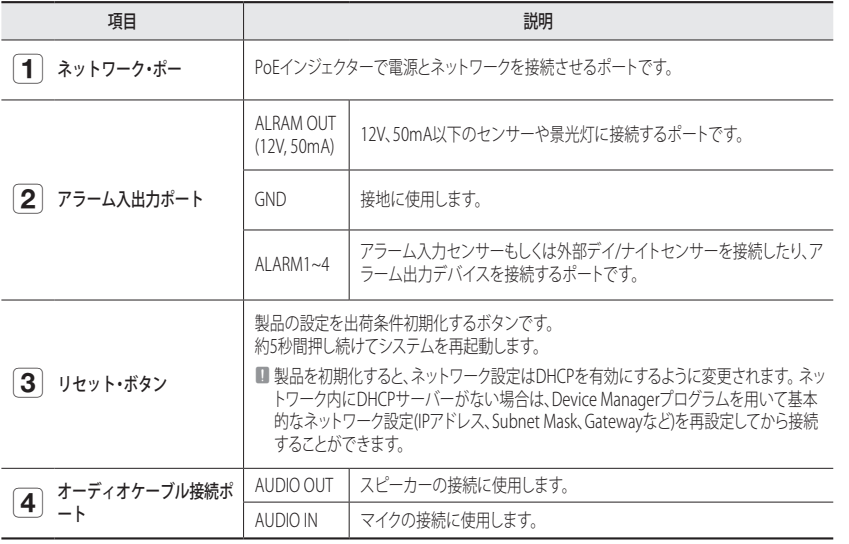

# <span id="page-7-0"></span>取付けおよび接続

# 他のデバイスとの接続

# 電源とネットワーク

カメラが接続されたネットワークのPoEデバイスと製品のネットワークポートを接続してください。

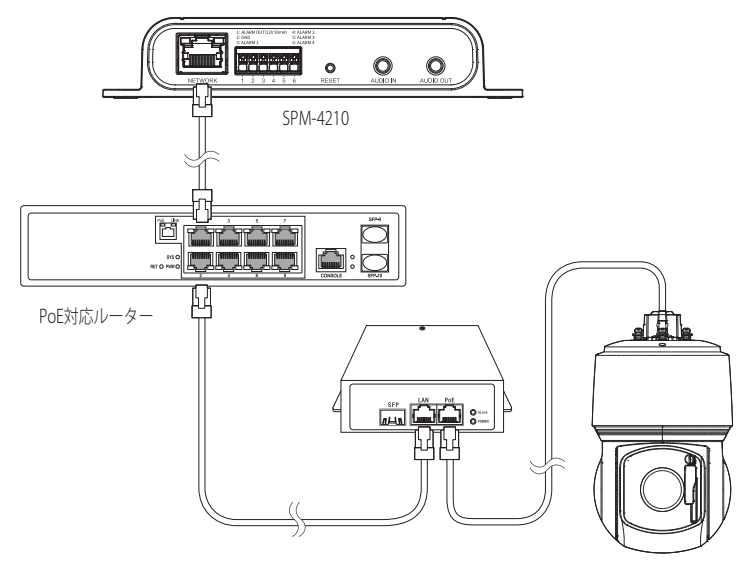

互換できるカメラ

■ PoE機能が可能なルーターを接続して使用してください。

- PoEは、IEEE 802.3af規格に対応するデバイスを使用してください。
- PoE機能が有効なルーターを使用して接続すると、別途の電源を接続しなくても使用できます。
- 製品とカメラは通信遅延防止のために同じルーターに接続して使用することをお勧めします。
- 一つのネットワークI/Oボックスには、必ず1台のカメラのみを接続してください。2台以上のカメラと接続する場合 には製品が誤動作します。
- 本製品と互換できるモデルは、ハンファテックウィンのウェブサイト(http://www.hanwha-security.com)で DataSheetをダウンロードして確認できます。

# ネットワークケーブルの仕様

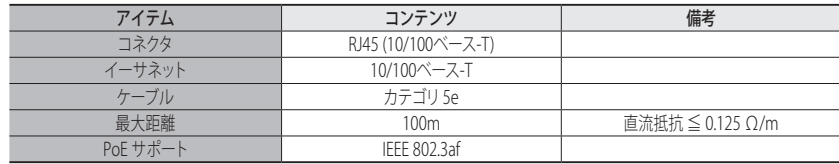

# 音声入力/出力への接続

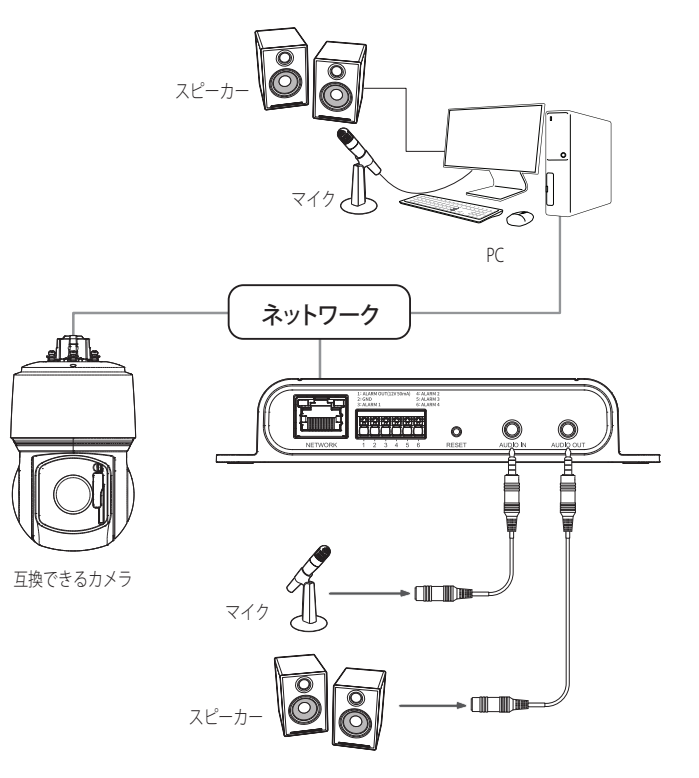

- 1. 製品のAUDIO INポートをマイクに接続するか、マイクが接続されているアンプのLINE OUTポートに接 続します。
- 2. 製品のAUDIO OUTポートをスピーカーに接続するか、スピーカーが接続されているアンプのLINE INポ ートに接続します。
- 3. 音声入力の仕様を確認します。
- ~ 音声コーデック
- 音声入力 : G.711 PCM (ビットレート: 64kbps / サンプリング周波数: 8kHz)、G.726 ADPCM (ビットレート: 16Kbps、24Kbps、32Kbps、40Kbps / サンプリング周波数: 8kHz)、AAC (ビットレート: 48Kbps / サンプリング 周波数: 16kHz)
- ~ 全二重音声
- ~ 音声入力 : 選択可能 (マイク/ライン入力)、サポートされる電圧: 2.5VDC (4mA)、入力インピーダンス: 2K オーム
- ~ 音声出力 : Line-out (3.5mmモノジャック)、最大出力: 1Vms、インピーダンスライン出力 : 600Ω

# アラーム入・出力ポートに接続する

アラーム入・出ケーブルを、ポートボックスの対応する部分と接続してください。

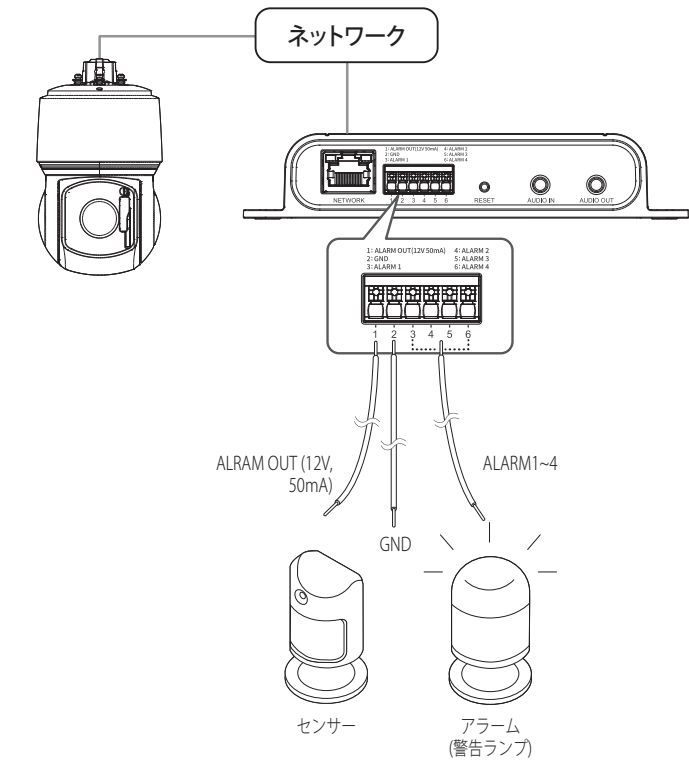

- ~ ALRAM OUT (12V, 50mA) : 12V/50mA以下の電力が使用されるセンサーや景光灯に接続します。
- ~ GND : アラーム入出力信号用の共通ポートです。
- ~ ALARM 1~4 : アラーム入力ポートまたは出力ポートとして使用できます。入力ポートとして使用する 場合、アラーム入力またはデイ・ナイトセンサーを接続することができます。出力ポー トとして使用する場合、アラーム出力信号を接続することができます。 ※ アラーム入・出力の変更は接続されたカメラのウェブビューアー設定で可能です。

### 外部センサーの接続

センサーの各信号ライン(2つより)の一方を[ALARM 1~4]ポートに接続し、もう一方を[GND]ポートに接続しま す。

### アラーム入力配線図

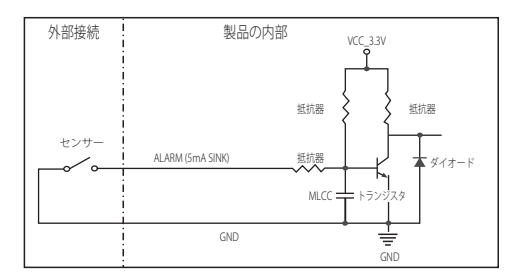

# 取付けおよび接続

# アラーム出力を接続するには

電圧と電流が規格外のデバイス(例:閃光灯やサイレン)をオープンコレクタ方式で接続すると、故障の原因と なる場合があります。

電圧と電流が使用設定値を超えるデバイスを接続する場合は、以下のアラーム出力接続図を参照してください。

# アラーム出力配線図

景光灯/サイレンがDC12V/50mAを超過する場合

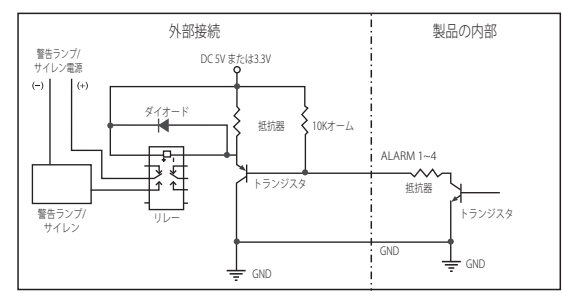

#### 景光灯/サイレンがDC12V/50mAを超過しない場合

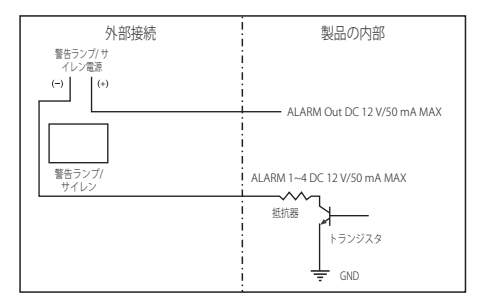

# <span id="page-10-0"></span>ネットワーク接続と設定

使用中のネットワーク環境に合わせてネットワークを設定することができます。

# LAN環境で直接製品をインストールする

# LAN環境にあるローカルPCで製品にアクセスする

1. ローカル PC でインターネットブラウザを起動します。

2. ブラウザのアドレスウィンドウにアクセスする製品のIPアドレスを入力してください。

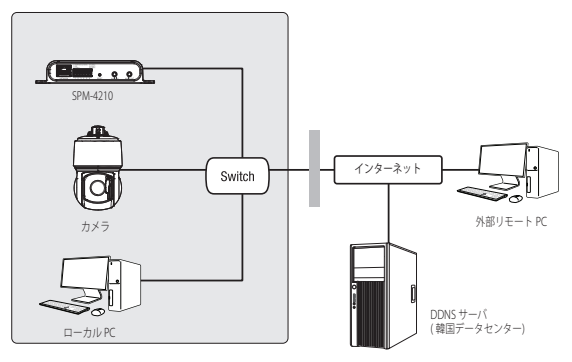

#### <ローカルネットワーク>

- M ` LAN環境の外部インターネットにあるリモートPCでLAN環境内にインストールされている製品にアクセスする場 合、ポートフォワーディングされていないかファイアウォールがインストールされている場合、アクセスできない ことがあります。 この場合、ネットワーク管理者にお問い合わせください。
	- 工場出荷時の設定で、IPアドレスがDHCPサーバーから自動的に割り当てられます。 使用可能なDHCPサーバーがない場合、IPアドレスは192.168.1.100に設定されます。 IPアドレスを変更するためには、Device Managerを使用してください。 Device Managerの使い方は、「Device Managerを使用する」をご参照ください。

# DEVICE MANAGERを使用する

- **[② =** Device Managerプログラムは、ハンファテックウィンのウェブサイト(http://www.hanwha-security.com)に接続して <技術ガイド> - < Online Tool>でダウンロードすることができます。
	- Device Managerの詳しい使い方は、トップの<ヘルプ>メニューで確認することができます。

# 自動に製品を検索する

Device ManagerがインストールされたPCと同じネットワークに製品が接続された場合、検索機能でネットワーク 製品を探すことができます。

- 1. Device Managerのトップで<検索>をクリックしてください。
- 2. 検索リストで製品が検索されているかを確認してください。
	- ~ 製品に付着されたステッカーでMACアドレスを確認してください。

# IPアドレスを設定する

製品のネットワーク設定を変更するには、<状況>項目に<Login OK>に表示される必要があります。 Device Managerのトップで<認証>をクリックすると、ログインできます。

# Static IPを設定する

IPアドレス&ポート情報を手動で入力して設定します。

- 1. 検索リストでIP設定を変更する製品をクリックしてくださ い。
- 2. Device Managerのトップで<IP割り当てる>をクリックして ください。
- 3. <IPアドレス手動割当>を選択してください。
- ~ 製品のIP情報が既存に設定されている値に表示されます。
- 4. IP関連項目&ポート関連項目を入力してください。

#### ブロードバンドルーターを使用しない場合

ネットワークマネージャーに<IPアドレス>、<Subnet Mask>、<Gateway>の設定値をお問い合わせください。

- ~ HTTP ポート : インターネットブラウザを使用して製品にアクセスする時に使用されるHTTPポートで あり、初期値は80です。
- ~ RTSPポート:リアルタイム・ストリーミングを制御するポートであり、初期値は554です。

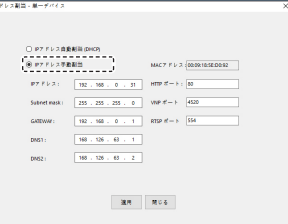

# <span id="page-11-0"></span>ネットワーク接続と設定

#### ブロードバンドルーター使用の場合

- ~ IP Address : ブロードバンドルーターによって指定されたIP 範囲でアドレスを入力します。 例) 192.168.1.2~254、192.168.0.2~254、 192.168.XXX.2~254
- Subnet Mask: IPルーターの<Subnet Mask>が製品の <Subnet Mask>値となります。
- Gateway : IPルーターの<Local IP Address>が製品の <GATEWAY>値となります。

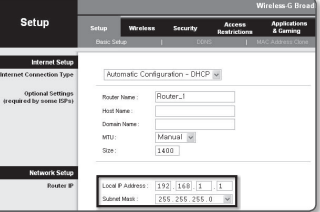

- **アン 設定は、接続しているブロードバンドルーターのモデルによって異なる場合があります。** 詳細は、該当するルーターのユーザーマニュアルを参照してください。
	- ブロードバンドルーターのポートフォワーディングの詳細については、"ートフォワード(ポートマッピング)の設 定"を参照してください。(13ページ)

#### IPルーターに製品が2台以上接続されている場合

IPに関する設定と、ポートに関する設定は別々に設定します。

例)

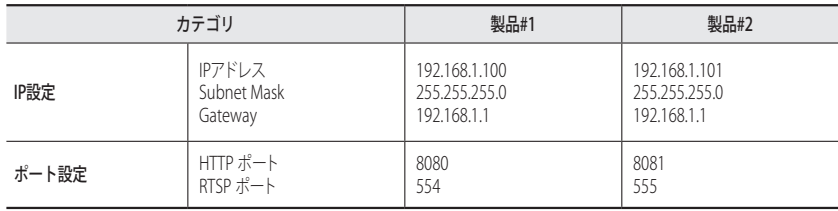

(ZZ) ■ <HTTPポート>が80以外の番号に設定されている場合、インターネットブラウザのアドレス入力欄に<Port>番号も 共に入力してから製品にアクセスできます。 例) http://IPアドレス: HTTPポート http://192.168.1.100:8080

5. [適用]ボタンをクリックしてください。

6. 成功確認メッセージが表示されたら、[OK]ボタンをクリックしてください。

# ダイナミックIPを設定する

IPアドレスをDHCPで自動に割り当てられます。

- ~ 動的IP環境の例
- IPルーターに製品をインストールする場合、DHCPを利用してIPを割り当てられる場合
- DHCP方式を使用するモデムに製品を直接インストールした場合
- IPがLAN経由で内部DHCPサーバーに割り当てられている場合
- 1. 検索リストでIP設定を変更する製品をクリックしてください。
- 2. Device Managerのトップで<IP割り当てる>をクリックしてく ださい。
- 3. <IPアドレス自動割当(DHCP)>を選択してください。
- 4. [適用]ボタンをクリックしてください。
- 5. 成功確認メッセージが表示されたら、[OK]ボタンをクリックし てください。

# マニュアルで製品を登録する

検索機能で製品を探せなかったり、外部ネットワークに製品を接続した場合、IP情報を手動で入力してリモートで 製品を探して登録することができます。

- 1. Device Managerのトップで<デバイス追加> <装備の手動登 録>をクリックしてください。
- 2. 検索するIPアドレス範囲を入力してください。
- 3. 登録する製品の<モデル名>を選択してHTTPポート、ID、 パスワードを入力してください。
- 4. [登録]ボタンをクリックしてください。
- 5. リストで製品が登録されているかを確認してください。
- ~ 製品に付着されたステッカーでMACアドレスを確認して ください。

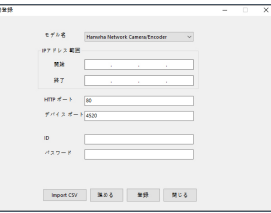

-<br>ドレス副語 - 黒ーデバイ

 $\begin{bmatrix} \texttt{S} & \texttt{S} & \texttt{$  $\mathsf{P}\mathcal{T}\mathsf{P}\triangleright\mathsf{A}:=\begin{bmatrix} \gamma_{12} & \gamma_{23} & \dots & \gamma_{11} \\ \dots & \gamma_{12} & \dots & \gamma_{1N} \end{bmatrix} \quad \text{with } \mathsf{B}=\mathsf{B}:\ \begin{bmatrix} \mathsf{B}\mathsf{B} \end{bmatrix}$  $\frac{1}{2}$   $\frac{1}{2}$   $\frac{1}{2$  $-188 + 38 + 8 + 2$ 

 $M = 0.04$ 

# <span id="page-12-0"></span>自動にIPを設定する

- 1. 検索リストでIPを自動に設定する製品をクリックしてくだ さい。
- 2. Device Managerのトップで< + >をクリックしてください。
	- ~ デバイス設定メニューが表示されます。
- **3.** デバイス設定メニューで<Auto IP Configure (IP自動設定)> をクリックしてください。
- 4. [閉じる]ボタンをクリックしてください。

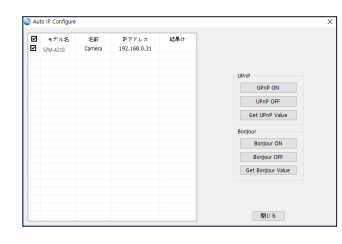

# ートフォワード(ポートマッピング)の設定

IPルーターに製品がインストールされた場合、IPルーターの外部リモートPCでIPルーター内部の製品にアクセスす るためには、IPルーターにポートフォワーディングを設定する必要があります。

# 手動ポートフォワード

- 1. ブロードバンドルーターの設定メニューから<Applications & Gaming> - <Port Range Forward>を選択します。 サードパーティのブロードバンドルーター用にポートフォ ワードを設定するには、ブロードバンドルーターのユーザ ーマニュアルを参照してください。
- IPルーターに接続されている各製品に対して<TCP>と <UDP Port>を選択してください。 IPルーターに設定する各ポート番号は、製品ウェブビュー アーの<Setup> - <Basic> - <IP & Port>で指定したポート 番号に合わせて設定する必要があります。
- 3. 完了後、[Save Settings]をクリックします。 設定が保存されます。
- **【② ■** ポートフォーワーディング設定の説明は、CISCO IPのルーターで設定した例示です。
	- 設定は、接続しているブロードバンドルーターのモデルによって異なる場合があります。 詳細は、該当するルーターのユーザーマニュアルを参照してください。

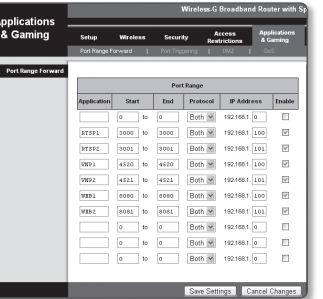

# 数台の製品をポートフォワーディング設定する

- ~ ブロードバンドルーターデバイスの設定Webページで、ポートフォワーディングのルールを設定する ことができます。
- ~ 各ポートはユーザーが製品の設定ページで変更することができます。

例) ルーターに製品1と製品2が接続されている場合:

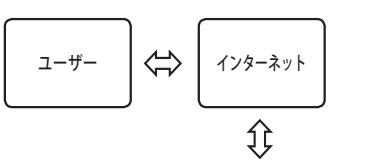

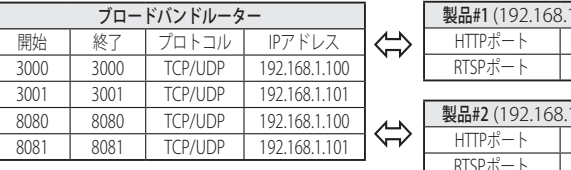

# $1.100$ 8080 3000

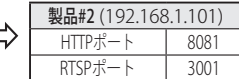

# 共有されたローカルPCで製品にアクセスする

- 1. Device Managerを起動してください。 接続された製品を検索してリストに表示します。
- 2. 接続する製品をダブルクリックしてください。 インターネットブラウザが開始して製品にアクセスします。
- **【② =** ユーザーが直接インターネットブラウザを実行して、アドレスウィンドウに検索された製品のIPアドレスを入力し てアクセスできます。

# <span id="page-13-0"></span>製品にアクセスする

### 通常の方法

- 1. インターネットブラウザを起動します。
- 2. アドレス入力欄に製品のIPアドレスを入力してください。 例) • IPアドレス(IPv4): 192.168.1.100 → http://192.168.1.100 - ログインダイアログが表示されます。
	- IPアドレス(IPv6) : 2001:230:abcd: ffff:0000:0000:ffff:1111
	- → http://[2001:230:abcd:ffff:0000:0000:ffff:1111] ログインダ イアログが表示されます。

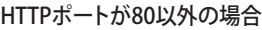

- 1. インターネットブラウザを起動します。
- 2. アドレス入力欄に製品のIPアドレスとHTTPポート番号を入力してください。 例) IPアドレス : 192.168.1.100:HTTPのポート番号(8080)

 $\times$  +

Sign in http://192.166.1.100

→ http://192.168.1.100:8080 - ログインダイアログが表示されます。

# パスワード設定

本製品を初めて使用する場合、ログインパスワードを登録する必要が あります。

- 新しいパスワードが8~9桁の場合、以下のうち3種類以上を使用 する必要があります: 大文字/小文字、数字、特殊文字。パスワ ードが10~15桁の場合、2種類以上を使用する必要があります。
	- 認められている特別文字: ~`!@#\$%^\*()\_-+=|{}[].?/
	- 安全性を高めるため、同じ文字を繰り返したり、キーボード上 の連続した文字を入力したりするのはお勧めしません。

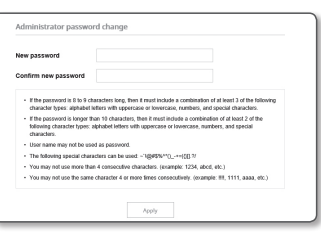

■ パスワードをなくした場合、「RESET]を押して製品を初期化します。 そのため、メモ帳を利用したり、記憶したりして、パスワードをなくさないようにしてください。

# ログイン

 $\phi$  A

 $\begin{tabular}{|c|c|} \hline \textbf{Spin} & \textbf{Concl} \\\hline \end{tabular}$ 

製品に接続するたびにログインポップアップが表示されます。 製品に接続するには、設定されたユーザー名やパスワードを入力する必要があります。

- 1. <User name>入力ボックスに"admin"と入力します。 管理者ID"admin"は、確定されており変更できません。
- 2. <Password>入力欄に入力します。
- 3. [Sign in]をクリックします。 ログインを完了すると、製品設定画面が表示されます。

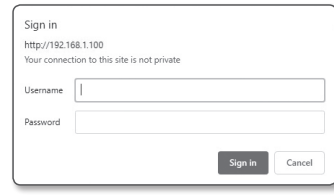

### 製品を設定する

- 1. ウェブブラウザで製品にアクセスすると、設定画面が表示されます。
- 2. ネットワーク上で製品の基本情報、ネットワーク、システム設定などを実行することができます。
- 3. <ヘルプ (?) > をクリックして、それぞれの機能の詳細説明を表示します。

# カメラと製品を接続する

製品の機能を使用するには、カメラの設定で先に製品と接続する必要があります。

- 1. ウェブブラウザでカメラにアクセスした後、設定画面で<イベント>→<入・出力ボックス>をクリッ クしてください。
- 2. < 入 · 出力ボックスを有効にする>をクリックして詳細メニューを有効化します。
- 3. 製品のIPタイプ、IPアドレス&ポート番号などを入力して製品に設定されたパスワードを入力してくだ さい。
- 4. カメラを製品と接続すると、インストールされた環境に合わせてアラーム入・出力設定&音声入・出 力を設定してください。

14\_ web viewer

<span id="page-14-0"></span>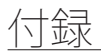

# トラブルシューティング

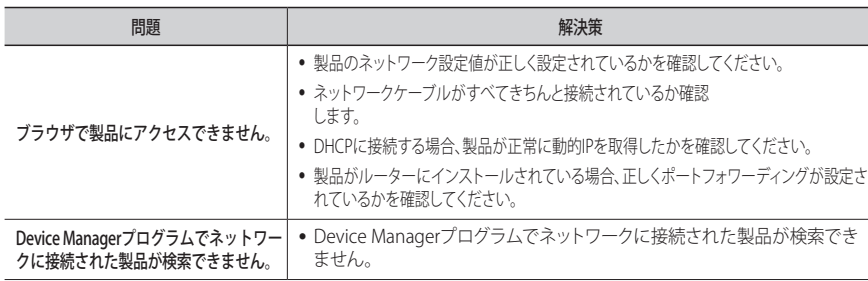

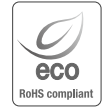

Hanwha Techwinでは環境保護のため、製品製造の全工程で環境に配慮しており、より環境に優しい製品を お客様にお届けするため数多くの措置を講じています。 エコマークは、環境に優しい製品を創り出すHanwha Techwinの意志を表すとともに、それらの製品が欧州 RoHS指令に準拠していることを示しています。

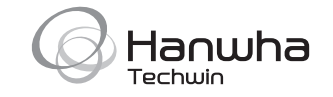